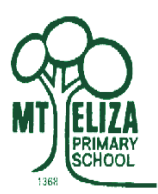

# **MEPS Sentral Continuous Reporting**

## **Step-by-Step Guidelines for Parents**

Dear Parents and carers,

Please follow each step and read all of the information provided in this document to explain how you can access your child's learning ladders on the Sentral Parent Portal.

Learning Ladders will be marked for the following subjects; reading, speaking and listening, mathematics and science. Please note that Learning Ladders for writing will be marked by the end of Semester 1.

**Step 1:** Open the web browser (Google Chrome, internet Explorer, Safari or Firefox) on your computer or tablet and enter the following link in the address bar:<https://sentral.mtelizaps.vic.edu.au/portal/login>

#### NOTE: this will not work on your mobile phone

**Step 2:** Enter your username (email address) and Sentral password and click Sign In. **NOTE**: You must use the same valid email address that you used when you originally registered your details on the Parent portal. If you have forgotten your password, click 'Forgot password' to reset it. If you are still having issues with logging in please contact the office for further assistance.

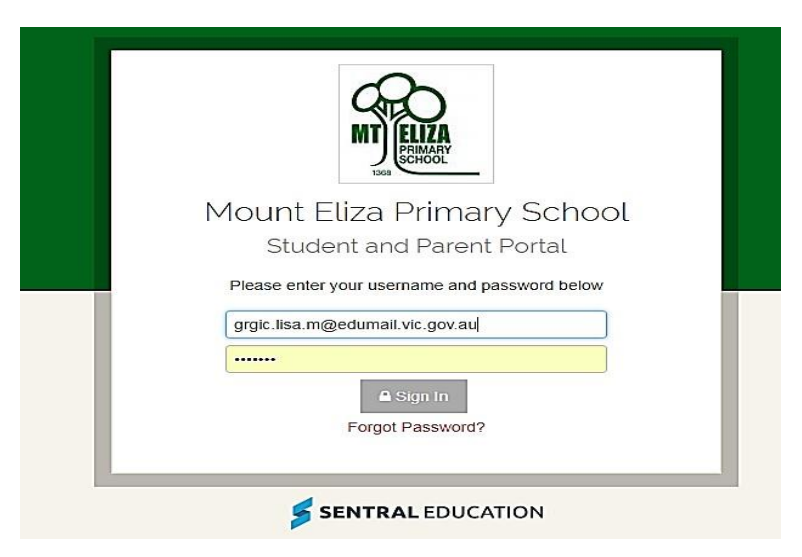

### **Step 3**: Click on your child's photo

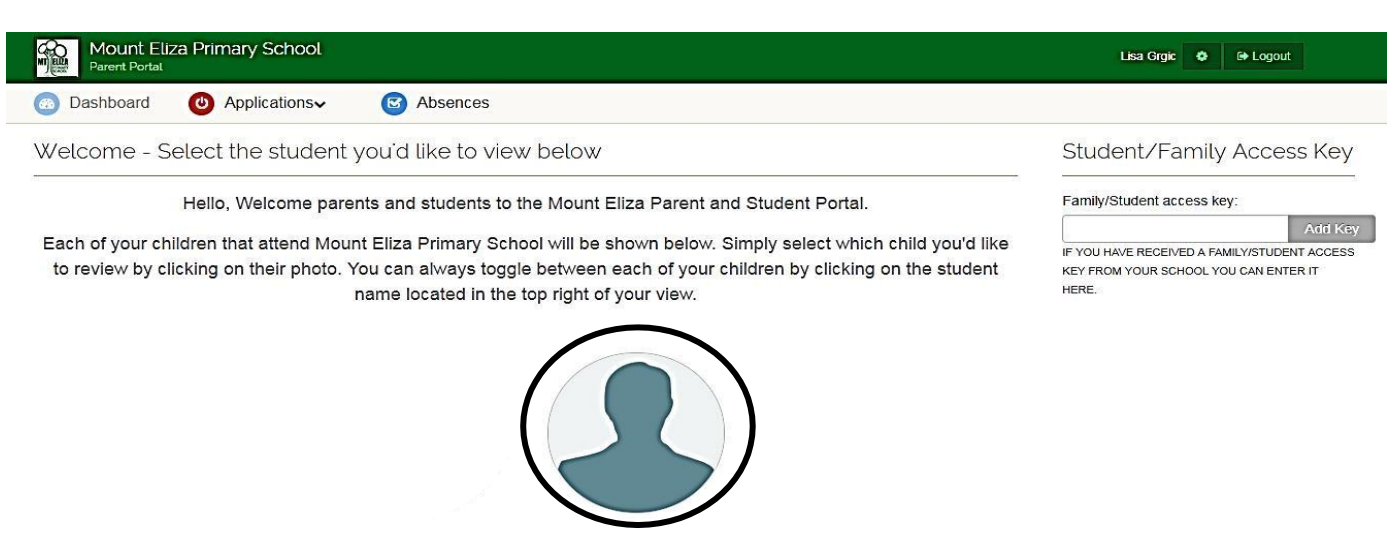

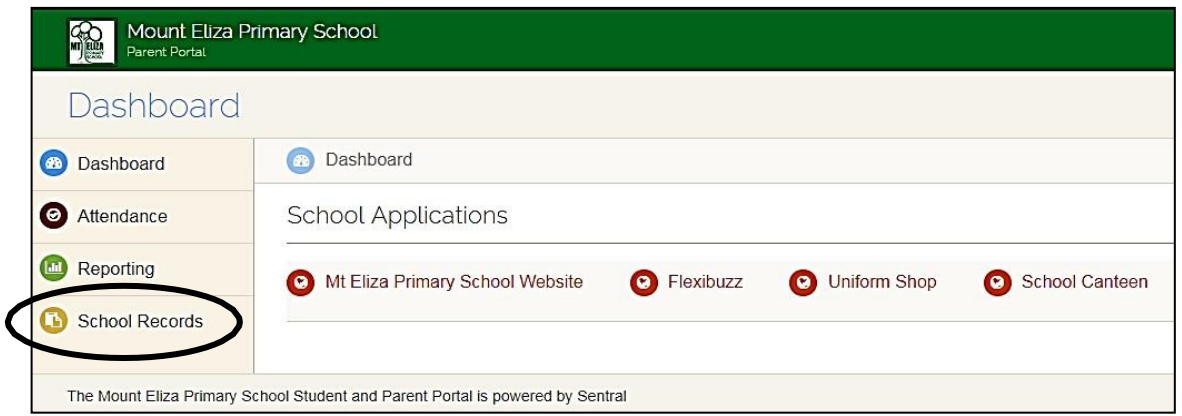

**Step 5:** After you have selected School Records, you will see 'Learning Ladders' with light green and/or dark green and grey cells.

At a glance, the coloured cells quickly inform you about the units of work that have been assessed for your child, in relation to relevant learning areas, by their teacher.

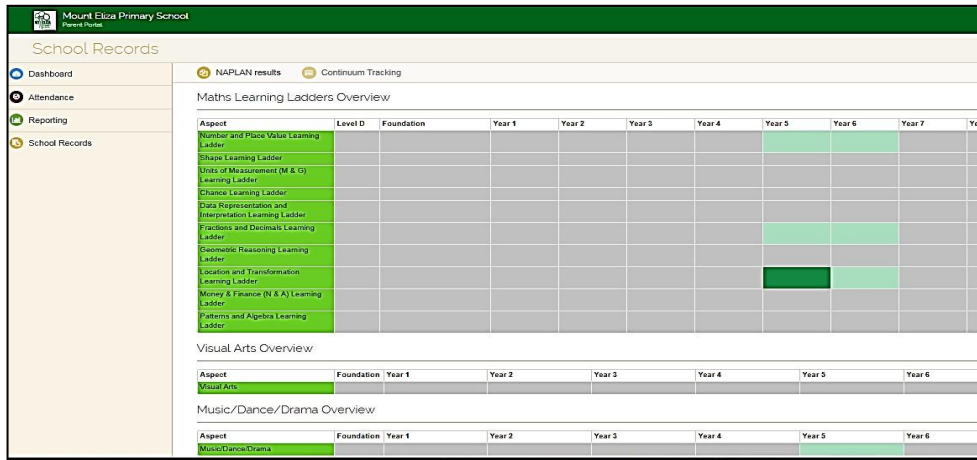

**Step 6:** As you hover over the light green and/or dark green cells with your mouse, a message will pop up to inform you about the number of markers (I can.. statements) that your child's teacher has marked for your child, in relation to a particular unit of work.

DARK GREEN – all of the markers have been marked

LIGHT GREEN - some of the markers have been marked (others are yet to be marked) GREY– none of the markers have been marked yet.

The Learning Ladders (units) with ONLY GREY shaded cells mean that the units are yet to be covered in your child's year level or they may not be relevant subjects for your child's year level.

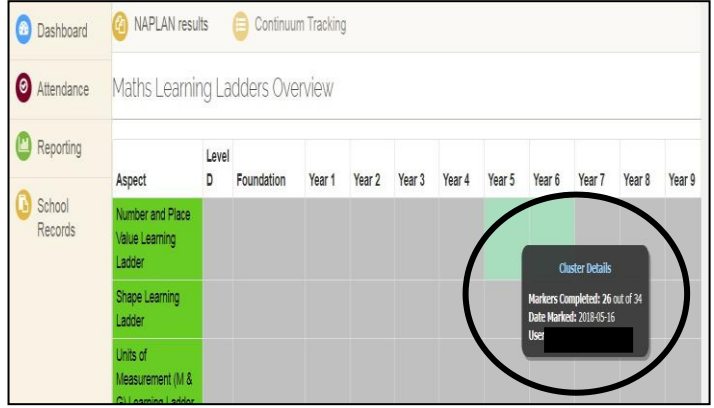

**Step 7.** To view the details of your child's achievements, you need to click on the **TITLE** of the Learning Ladder.

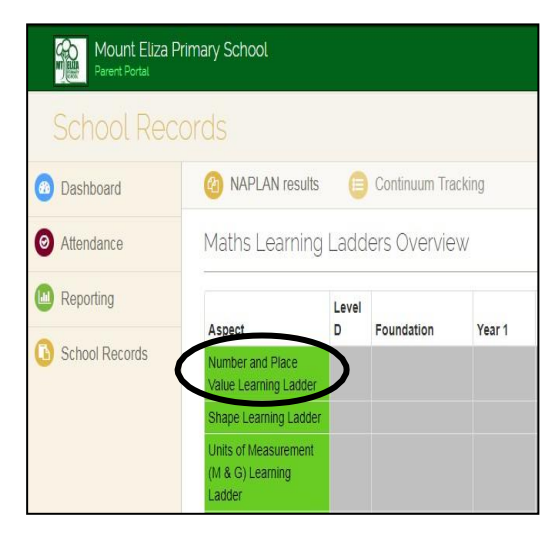

**Step 8.** Scroll down to your child's year level. You will see a variety of markers coloured in black, red, orange and/or green.

BLACK – concept not yet explored by student and/or assessed by teacher

RED – concept explored in class, but the student has not yet mastered the concept

ORANGE – concept explored in class and the student has made some success – some errors still occur.

GREEN – student understands the concept and achieved success.

#### Refer to the example below:

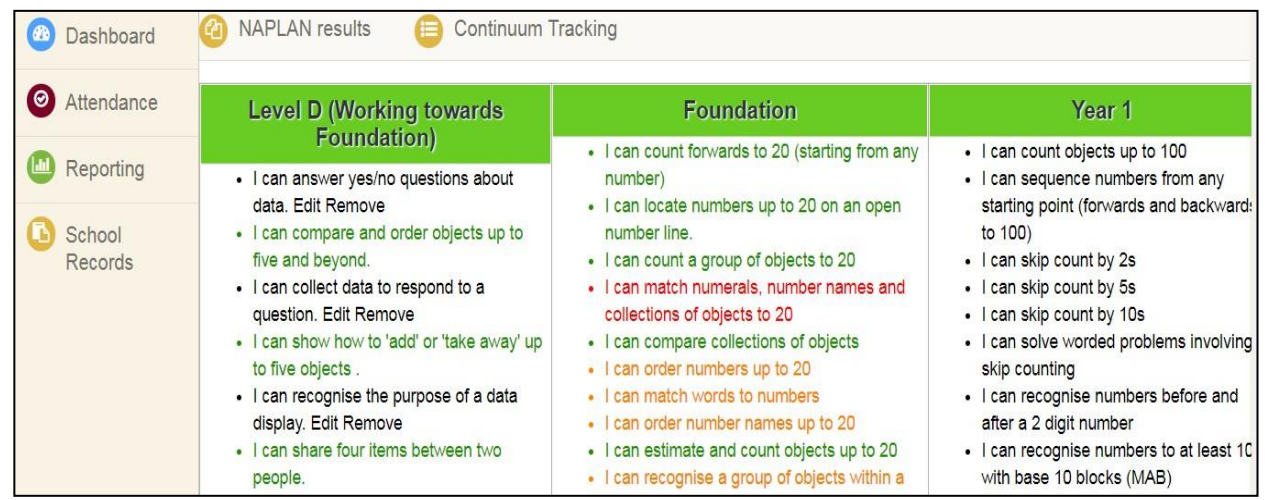

You will be notified via the 'What's Happening' Year level newsletter when your child's markers ('I can…' statements) are finalised for you to view. Most likely, you will be notified when a unit of work has been completed in class. The markers are reviewed throughout the year and may alter depending on the topics covered and your child's achievements.